# Start Here

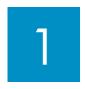

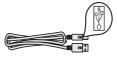

Important: Do not connect the USB cable until Step 16 or software may not install properly.

Follow the steps in order. If you have problems during setup, see **Troubleshooting** in the last section.

### Remove cardboard and tape

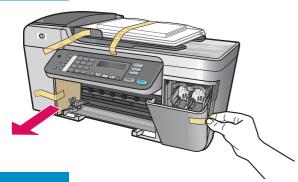

Make sure to remove all tape and cardboard on the inside of the device.

### **Locate components**

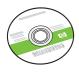

Windows CD

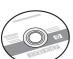

Macintosh CD

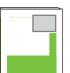

User Guide

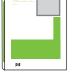

phone cord

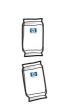

print cartridges

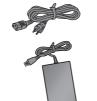

power cord and adapter

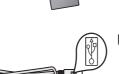

USB cable\*

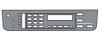

control panel faceplate (may be attached)

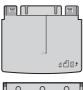

bottom paper tray

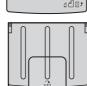

top (output) tray

\*Purchased separately.

The contents of your box may differ.

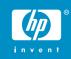

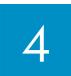

### Attach the control panel faceplate (if not attached)

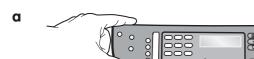

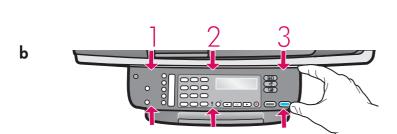

- **a** Align the control panel faceplate with the device.
- **b** Moving from left to right, press down each of the areas shown in graphic **b** until you securely attach the faceplate.
- c Make sure that all buttons are visible and that the edges of the faceplate are even with the device.

The control panel faceplate must be attached for the HP All-in-One to work!

#### Attach trays and load paper

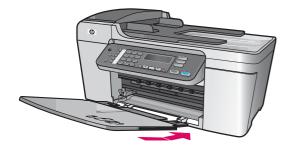

a Insert the tabs of the bottom tray into **b** Slide the paper adjuster over to **c** Insert plain white paper. the device, and then lower until the tray is flat.

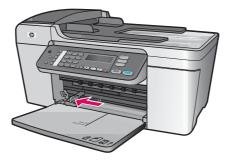

the left.

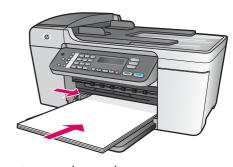

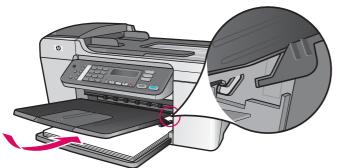

d Attach the top (output) tray. Make sure you hook the top edge of the tray into the light gray latches, and then lower.

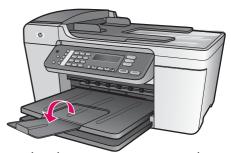

e Flip the paper tray extender.

#### Connect the power cord and adapter

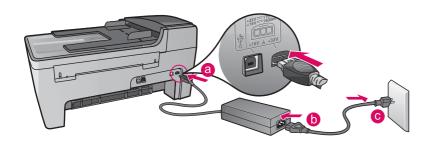

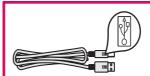

**Important:** Do NOT connect the USB cable until Step 16 or software may not install properly.

## 7 Connect the supplied phone cord

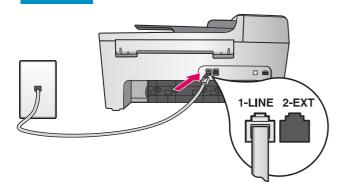

Connect one end of the supplied phone cord to the phone port on the left (1-LINE) and the other to a wall jack.

To connect an answering machine or use your own phone cord, see the User Guide.

## Press the On button and configure

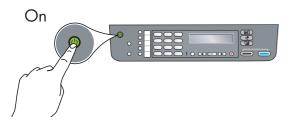

- **a** After you press the **On** button, the green light flashes, and then becomes solid.
- **b** Wait for the language prompt before continuing. Use the arrow keys to select your language, press **OK**, and then confirm. Use the arrow keys to select your country/region, press **OK**, and then confirm.

### Open the access door

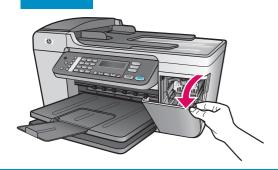

Lower the access door. The print carriage moves to the right side. If you have a carriage jam, see **Troubleshooting** on the last page.

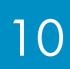

#### Remove tape from both cartridges

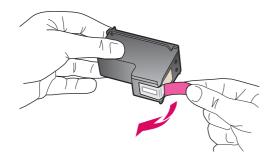

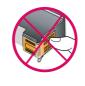

Pull the pink tab to remove the tape from **both** print cartridges.

Do not touch the copper-colored contacts or retape the cartridges.

# 11

### Insert the tri-color print cartridge

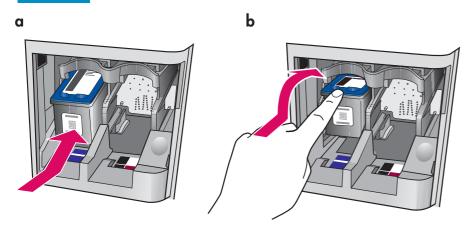

The device must be **On** before you can insert the print cartridges.

- a Slide the **tri-color** print cartridge into the **left** slot as shown.
- **b** Push the top part of the cartridge firmly **up** and **into** the slot until it **snaps** into place.

## 12

### Insert the black print cartridge

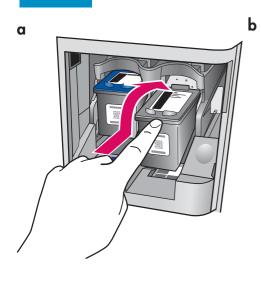

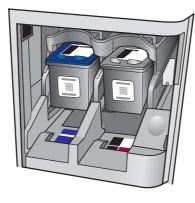

- a Slide the black print cartridge into the right slot.
- **b** Push the top part of the cartridge firmly **up** and **into** the slot until it **snaps** into place.
- **c** Make sure both cartridges are secure. Close the access door.

# 13 Align the print cartridges

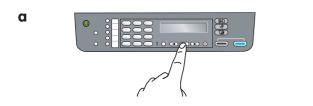

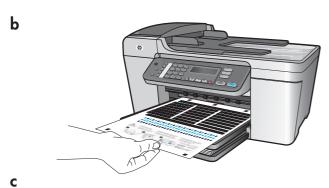

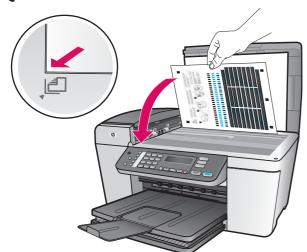

After you insert the cartridges, a message appears that the device is ready for alignment.

- **a** Press **OK** to print the alignment page.
- **b** The alignment page prints. (This may take a few minutes.)
- **c** Lift the lid. Place the top of the alignment page face down in the **left** front corner of the scanner glass. Close the lid.
- **d** Press the **OK** button again to begin alignment.

After the **On** light stops blinking, a message appears on the display to indicate alignment is complete.

If you have problems during alignment, make sure you loaded plain white paper.

Recycle or discard the alignment page.

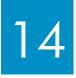

#### Turn on your computer

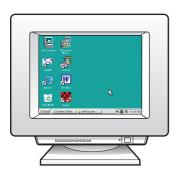

- **a** Turn on your computer, login if necessary, and then wait for the desktop to appear.
- **b** Close any open programs.

# 15

### Insert the correct CD

#### **Windows Users:**

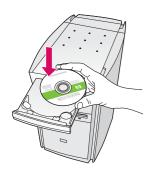

- a Insert the green HP All-in-One Windows CD.
- **b** Follow the onscreen instructions to install the software.
- c On the Connection Type screen, make sure to select directly to this computer.
  Continue to the next page.

**Note**: If the startup screen does not appear after you insert the CD, double-click **My Computer**, double-click the **CD-ROM** icon, and then double-click **setup.exe**.

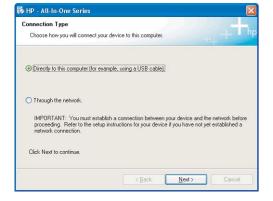

#### **Macintosh Users:**

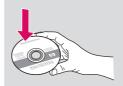

- a Insert the gray HP All-in-One **Macintosh** CD.
- **b** Continue to the next page.

#### Connect the USB cable

#### **Windows Users:**

- a Follow the onscreen instructions until you see the prompt to connect the USB cable. (This may take several minutes.)
  - Once the prompt appears, connect the USB cable to the port on the back of the HP All-in-One, and then to **any USB port** on your computer.

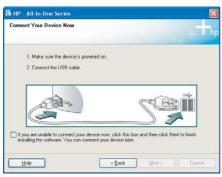

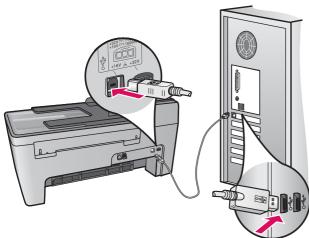

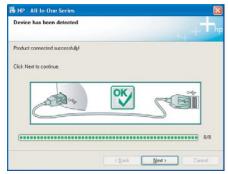

If you do not see this screen, see **Troubleshooting** in the last section.

b Follow the onscreen instructions. Complete the Fax Setup Wizard and the Sign up now screens. After you complete software installation, you are finished.

#### **Macintosh Users:**

a Connect the USB cable to the port on the back of the HP All-in-One, and then to any USB port on your computer.

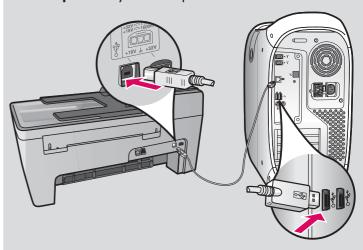

- **b** Double-click the **HP All-in-One Installer** icon.
- c Make sure you complete all screens, including the Setup Assistant. After you complete software installation, you are finished.

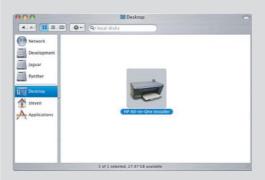

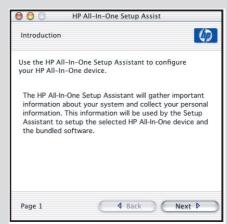

### Troubleshooting

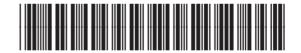

Q5610-90132

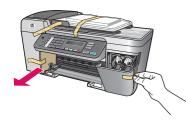

**Problem**: The **Carriage jam** message appears on the display.

**Action**: Turn the device off. Check the tray area for cardboard and tape. Make sure the print carriage can move freely. Press the **ON** button after you have removed all packing materials.

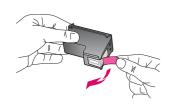

**Problem**: The **Remove and check print cartridges** message appears after you insert print cartridges.

**Action**: Remove print cartridges. Make sure you remove all tape from the copper contacts. Re-insert the cartridges, and then close the access door.

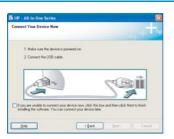

**Problem**: (Windows only) You did not see the screen telling you when to connect the USB cable.

Action: Remove, and then re-insert the HP All-in-One Windows CD. Refer to Step 15.

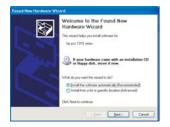

**Problem**: (Windows only) The Microsoft **Add Hardware** screen appears.

**Action**: Click **Cancel**. Unplug the USB cable, and then insert the HP All-in-One **Windows** CD. Refer to Steps 15 and 16.

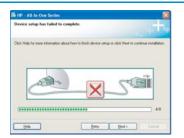

Problem: (Windows only) The Device Setup Has Failed To Complete screen appears.

**Action**: Verify that the control panel faceplate is firmly attached. Unplug the device and plug it in again. Check all connections. Make sure the USB cable is plugged into the computer. Do not plug the USB cable into a keyboard or non-powered hub. Refer to Steps 4 and 16.

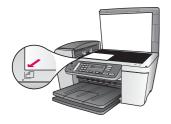

Problem: A copy of a photo does not look right.

**Action**: Make sure that you place the photo in the correct position on the glass. The photo must be in the front left corner of the glass. The longer side of the photo must be against the front edge of the device.

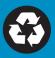